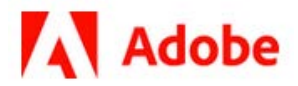

## **Batch Sequences**

**1/27/21 Adobe, Inc.**

Adobe Acrobat SDK Documentation. © 2020 Adobe Inc. All rights reserved.

If this guide is distributed by Adobe with software that includes an end user agreement, this guide, as well as the software described in it, is furnished under license and may be used or copied only in accordance with the terms of such license. Except as permitted by any such license, no part of this guide may be reproduced, stored in a retrieval system, or transmitted, in any form or by any means, electronic, mechanical, recording, or otherwise, without the prior written permission of Adobe. Please note that the content in this guide is protected under copyright law even if it is not distributed with software that includes an end user license agreement.

This quide is governed by the [Adobe Acrobat SDK License Agreement](https://www.adobe.com/devnet/acrobat/sdk/eula.html) and may be used or copied only in accordance with the terms of this agreement. Except as permitted by any such agreement, no part of this guide may be reproduced, stored in a retrieval system, or transmitted, in any form or by any means, electronic, mechanical, recording, or otherwise, without the prior written permission of Adobe. Please note that the content in this guide is protected under copyright law.

Please remember that existing artwork or images that you may want to include in your project may be protected under copyright law. The unauthorized incorporation of such material into your new work could be a violation of the rights of the copyright owner. Please be sure to obtain any permission required from the copyright owner.

Any references to company names, company logos, and user names in sample material or sample forms included in this documentation and/or software are for demonstration purposes only and are not intended to refer to any actual organization or persons.

Adobe, the Adobe logo, Acrobat, Distiller, and Reader are either registered trademarks or trademarks of Adobe the United States and/or other countries.

All other trademarks are the property of their respective owners.

Notice to U.S. Government End Users. The Software and Documentation are "Commercial Items," as that term is defined at 48 C.F.R. §2.101, consisting of "Commercial Computer Software" and "Commercial Computer Software Documentation," as such terms are used in 48 C.F.R. §12.212 or 48 C.F.R. §227.7202, as applicable. Consistent with 48 C.F.R. §12.212 or 48 C.F.R. §§227.7202-1 through 227.7202-4, as applicable, the Commercial Computer Software and Commercial Computer Software Documentation are being licensed to U.S. Government end users (a) only as Commercial Items and (b) with only those rights as are granted to all other end users pursuant to the terms and conditions herein. Unpublished-rights reserved under the copyright laws of the United States. Adobe Inc., 345 Park Avenue, San Jose, CA 95110-2704, USA

## **Contents**

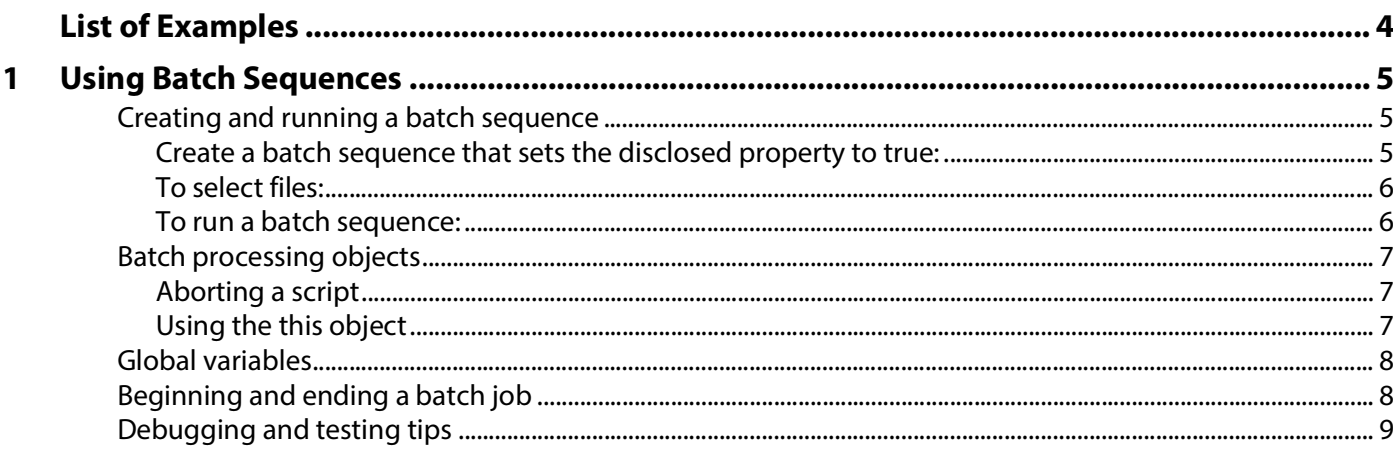

# <span id="page-3-0"></span>**List of Examples**

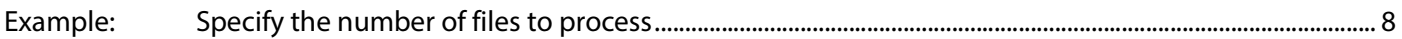

## <span id="page-4-0"></span>**1 Using Batch Sequences**

A batch sequence performs repetitive operations on a collection of selected files. Batch processing sequences, like all JavaScript code, are executed as a result of a particular event. During the event, the script is repeatedly executed on each of the selected files.

This chapter addresses some of the principles of writing a batch sequence that uses the Execute JavaScript batch command. With these principles in mind, and a knowledge of the JavaScript API for Acrobat DC, you will be able to write your own batch sequences.

### <span id="page-4-1"></span>**Creating and running a batch sequence**

A batch sequence is created through the UI of Acrobat Pro DC. In version 8, the batch sequence feature is accessed by selecting Advanced > Document Processing > Batch Sequences. The following batch sequence files are shipped with Acrobat Pro DC:

Embed Page Thumbnails.sequ Open All.sequ Print All.sequ Save All as RTF.sequ Fast Web View.sequ Print 1st Page of All.sequ Remove File Attachments.sequ Set Security to No Changes.sequ

The batch sequence is saved to a text file with an extension of sequ. Acrobat Help covers how to use the batch processing feature, and, in particular, how to use these sequences.

You are more interested in writing your own, so let's walk through the creation of a simple, yet useful, batch sequence.

Task: For each of the selected files, set the disclosed property to true. (The disclosed property of the Doc object is very important to certain document processing operations. When disclosed is set to true, the app.activeDocs and app.openDoc methods return Doc objects rather than null. See the JavaScript for Acrobat API Reference for documentation on these two methods.)

The procedure below steps you through the creation of a batch sequence. The sequence inserts the script this.disclosed = true in each of the selected documents as document JavaScript.

#### <span id="page-4-2"></span>**Create a batch sequence that sets the disclosed property to true:**

- 1. Select Tools Pane > Action Wizard > Create New Action.
- 2. Click New Sequence, and type Make disclosed in the Name Sequence dialog box.
- 3. In the Edit Batch Sequence dialog box, click the Select Command button to get to the Edit Sequence dialog box.
- 4. In the Edit Sequence dialog box, double-click Execute JavaScript to move it to the right side.
- 5. Click the Edit button to open the JavaScript editor.
- 6. Type the following code:

```
/* Make disclosed */
this.addScript("This Doc is Disclosed", "this.disclosed = true;");
```
7. Close all the dialog boxes.

Make disclosed now appears in the list of actions.

To run this new script you must first select the collection of files that the batch sequence will process. The general procedure below assumes the Edit Sequence dialog box is not open. Follow the procedure for the new Make disclosed batch sequence.

#### <span id="page-5-0"></span>**To select files:**

- 1. Choose Tools Pane > Action Wizard.
- 2. In the Batch Sequences dialog box, highlight one of the listed sequences, and click Edit Sequence.
- 3. In the Edit Batch Sequence dialog box, select one of the following items from the Run Commands On list:
	- Selected Files
	- Selected Folders
	- Ask When Sequence is Run
	- Files Open in Acrobat
- 4. Close all the dialog boxes.

Finally, run your new batch sequence.

#### <span id="page-5-1"></span>**To run a batch sequence:**

- 1. Choose **Advanced** > **Document Processing** > **Batch Processing**.
- 2. In the **Batch Sequences** dialog box, highlight one of the listed sequences, and click **Edit Sequence**.
- 3. In the **Edit Batch Sequence** dialog box, verify that the files selected are the ones you want to process. Click **OK**.
- 4. In the **Batch Sequences** dialog box, click **Run Sequence**. In the **Run Sequence Confirmation** dialog box, click **OK**.
- 5. After processing is over, close the **Batch Sequences** dialog box.

When creating a batch sequence to perform a task, you can use one or more of the batch commands listed in the Edit Sequence dialog box in combination with the Execute JavaScript batch command; for example, the sample sequence described in Sign all documents uses Execute JavaScript to sign the document, then uses the Security batch command to set the security of the document.

## <span id="page-6-0"></span>**Batch processing objects**

When you run a batch sequence that contains an Execute JavaScript batch command, a batch event occurs and an event object is created. This object contains the following properties:

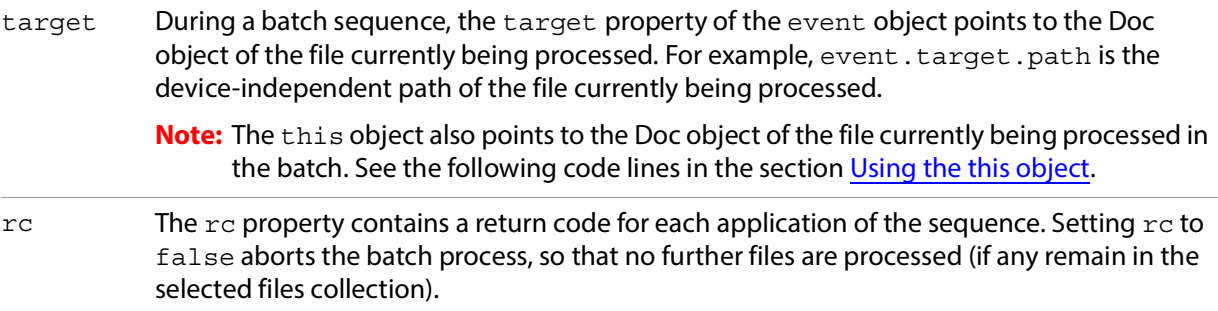

#### <span id="page-6-1"></span>**Aborting a script**

Setting event.rc = false aborts the batch process, but does not abort the script itself. The remaining code in the program flow is executed. One strategy to avoid the continuation of the flow is to throw an exception, and set  $event.rc = false$  with the catch:

```
try {
  ... JS script for batch processing .....
  if ( somethingGoesWrong ) throw "Aborting Process"
  ....JS script for batch processing ....
  } catch (e)
  {
  ... clean up code lines ....
  event.rc = false;
  }
```
### <span id="page-6-2"></span>**Using the this object**

The this object points to the Doc object, for example, the following script gathers all annotations in the document currently being processed, sorts them by author, and returns an array of annotation objects for further manipulation:

```
var annots = this.getAnnots(\{nSortBy: ANSB Author\});
```
Alternatively, you can also use event.target:

```
var annots = event.target.getAnnots(\{nSortBy: ANSB-Author\});
```
### <span id="page-7-0"></span>**Global variables**

Variables that must hold their values across document processing must be declared as global.

```
global.report = new Report()
global.counter = 0;
```
This declaration causes the  $global$ . report object to be available for each application of the script to a selected file. For example, the script that processes a file might contain the following code:

```
global.counter++
global.report.writeText("Report on File \#"+global.counter);
```
At the end of the batch job, any global variables can be removed. For example:

```
delete global.counter;
```
## <span id="page-7-1"></span>**Beginning and ending a batch job**

More complicated batch jobs that involve cross-document reporting may need some start-up, or Begin Job code, to initialize global variables before processing begins. After the files are processed, you can use End Job code to clean up or write a report.

The batch feature of Acrobat Pro DC does not have a built-in capability for Begin Job and End Job code. The approach the sample sequences takes for detecting the begin and end of job is to use two global variables, global.counter and global.FileCnt.

- $\bullet$  qlobal.counter: This variable detects the beginning of the job, counts the files as they are processed and determines when the end of the job occurs. When the batch is run, the variable is initialized to zero and incremented with each iteration of the script, or is initialized to the number of files to be processed and decremented with each iteration. The *End Job* code runs when the variable reaches the number of files being processed, or 0.
- global.FileCnt: Most of the work is done by global.counter; however, you do need to know how many files are to be processed. This is the role the global. FileCnt plays. The value of global.FileCnt can be manually set (by executing global.FileCnt = 5 in the console, for example) or programmatically by another batch sequence. The batch sequence Count PDF files sets the value of global.FileCnt to the number of files selected.

#### <span id="page-7-2"></span>**Example: Specify the number of files to process**

The following code is a general outline of how you can insert Begin Job and End Job code: it uses global.counter to detect the beginning of the job and uses another global variable global.FileCnt, which is set earlier by another batch sequence that counts the number of files to be processed, see Count PDF files to detect the end of the job.

```
// Begin job 
if ( typeof global.counter == "undefined" ) {
     console.println("Begin Job Code");
     global.counter = 0;
     // insert beginJob code here
     ................
}
// Main code to process each of the selected files
try {
  global.counter++
```

```
console.println("Processing File #" + global.counter);
  // insert batch code here.
  ...............
\} catch(e) \{console.println("Batch aborted on run #" + global.counter);
  delete global.counter; // Try again, and avoid End Job code
  event.rc = false; // Abort batch
}
// End job
if ( qlobal.counter == qlobal.FileCnt ) {
  console.println("End Job Code");
  // Insert endJob code here
  .................
  // Remove any global variables used in case user wants to run
  // another batch sequence using the same variables 
  delete global.counter;
}
```
## <span id="page-8-0"></span>**Debugging and testing tips**

The batch feature is very useful for performing a number of tasks on large scale. However, it poses its own dangers. Any automated utility that saves files to a hard drive can potentially create havoc on that drive.

Here are some debugging and testing tips:

- When testing the script, use test documents rather than real documents.
- Initially, work with a small number of test documents.
- Use test directories containing files that can be safely overwritten.
- $\bullet$  Make sure your paths exist. If an app. openDoc is executed with a path that does not exist, an exception is thrown.
- Use try/catch/throw to exit gracefully from a batch if something goes wrong (such as bad paths), and to better control the flow of the code. (See the code snippet in [Aborting a script.](#page-6-1))
- Use console.println() to write information to the console for feedback as to the value of different variables as the batch runs.
- When potentially executing an infinite loop, during the testing phase limit the loop to a finite number of executions until you are sure the code is correct. (See the batch sequence described in Populate a form from a database and save it.)
- If you use the Begin Job/End Job technique illustrated above, make sure the global counter variable is undefined before the job runs.